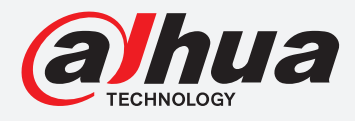

# **TiOC HOW TO GUIDE**

How to trigger an e-mail when an event has occurred

For a Camera-only System

The following guide enables you to trigger an e-mail when an event has occurred on **Wiz Sense** (Series 3) and **Wiz Mind** (Series 5 & 7) camera-only systems.

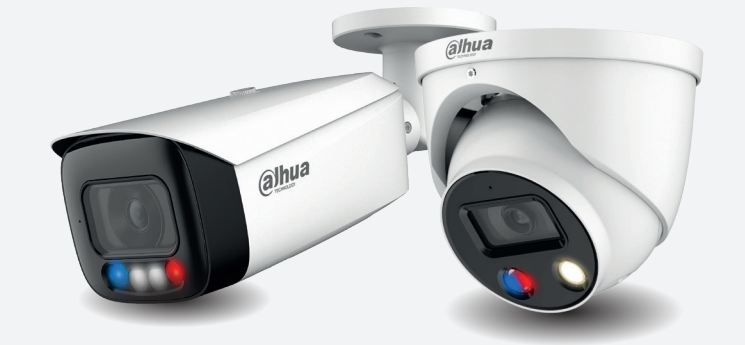

HFW3549T1-AS-PV HDW5241TM-ASE HFW5242H-ZE HDBW7442H-Z

#### **Series Examples**

DH-IPC-HF/HFW/HDW/HDBW3X4X Series

DH-IPC-HF/HFW/HDW/HDBW5X4X Series

DH-IPC-HF/HFW/HDW/HDBW7X4X Series

**System Version:** *V2.800.00AD000.0.R* **Build Date:** *2020-07-29*

> **NB:** The firmware version is based on the latest version when this document was created and may slightly differ from future versions, however this will not affect any of the functionality.

## **TIOC HOW TO GUIDE** | How to trigger an e-mail when an event has occurred

**Step 1: Connect to your email.** 

Log in to the camera, go to **Setting** > **Network** > **SMTP (Email)** . Then complete the settings based on your email service and *click* **Test** until it shows it has successfully connected.

Then, *click* **Save** to save your settings.

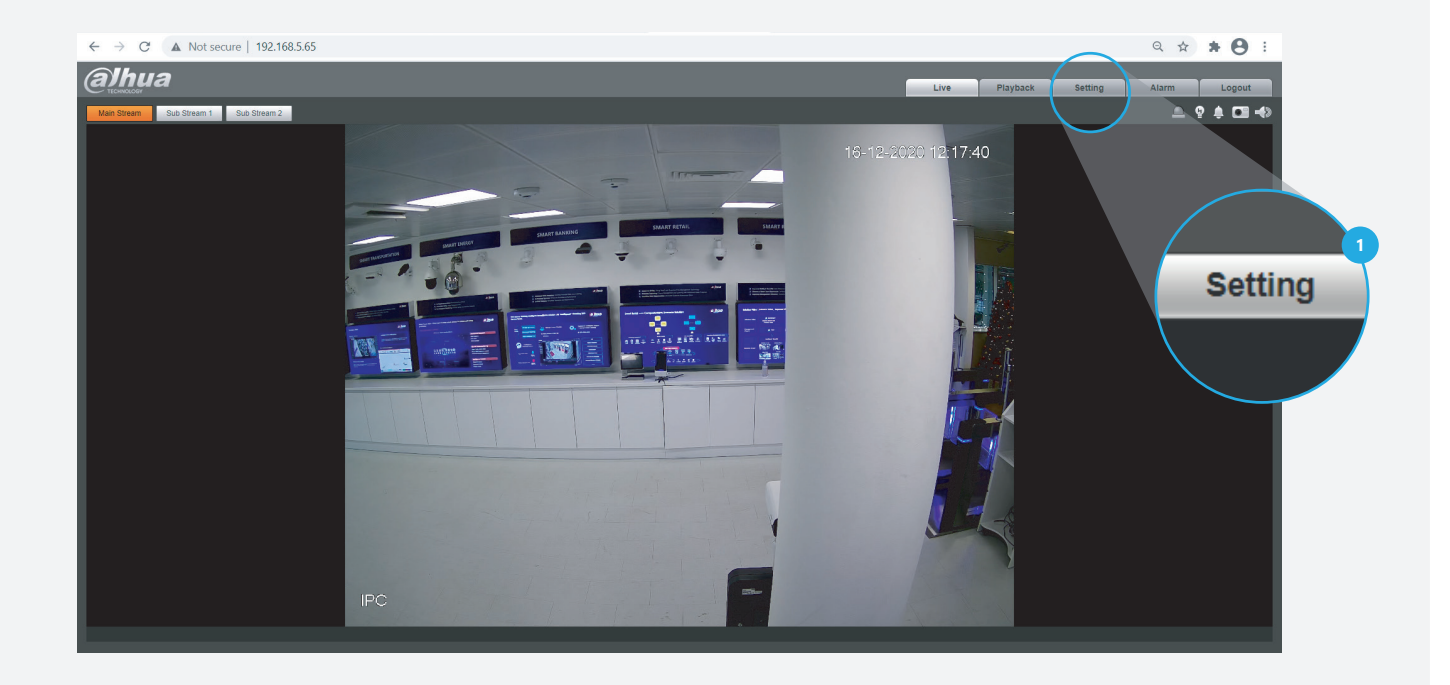

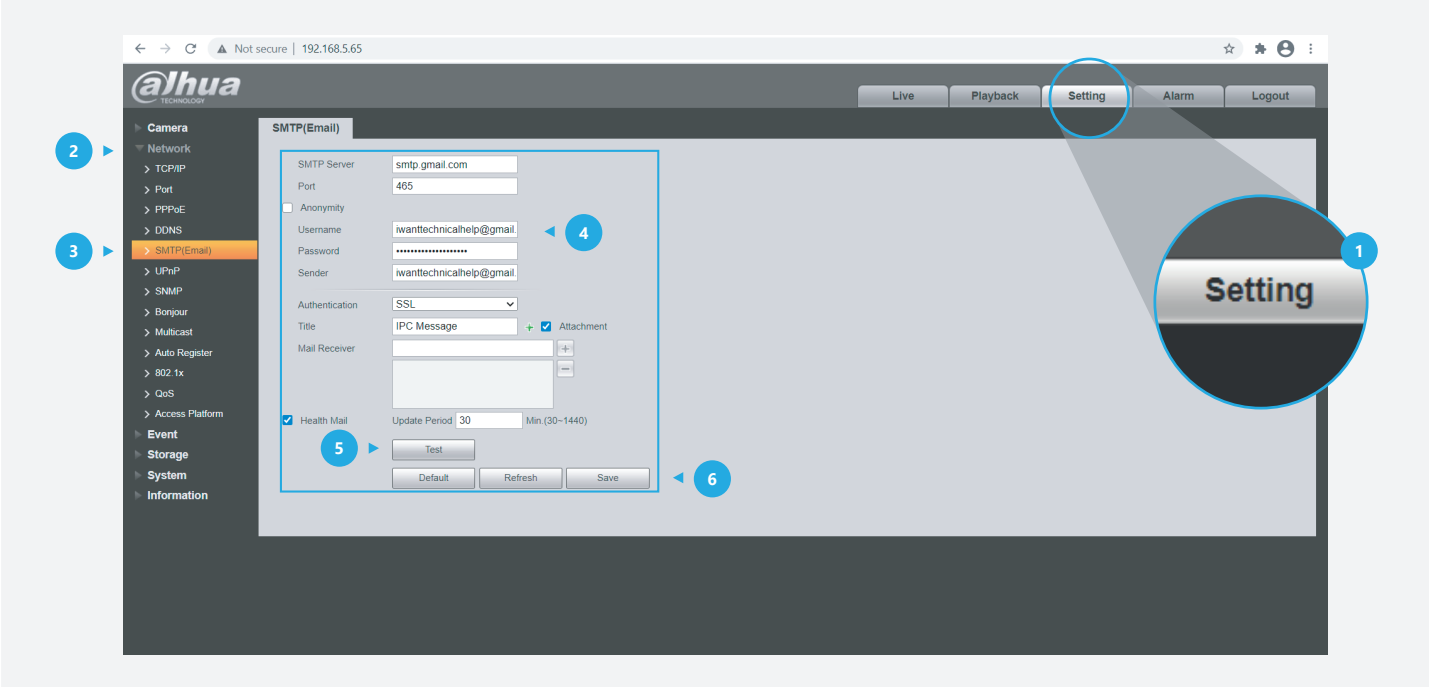

### **TIOC HOW TO GUIDE** | How to trigger an e-mail when an event has occurred

**Note:** Details for Email settings.

**Firstly**, you need to prepare two email addresses – one for sending alarms and one for receiving alarms.

**Secondly**, you need to search and find the name and port of the email address for sending email.

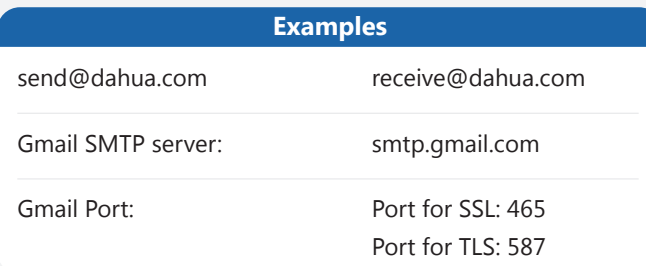

#### Here is a summary:

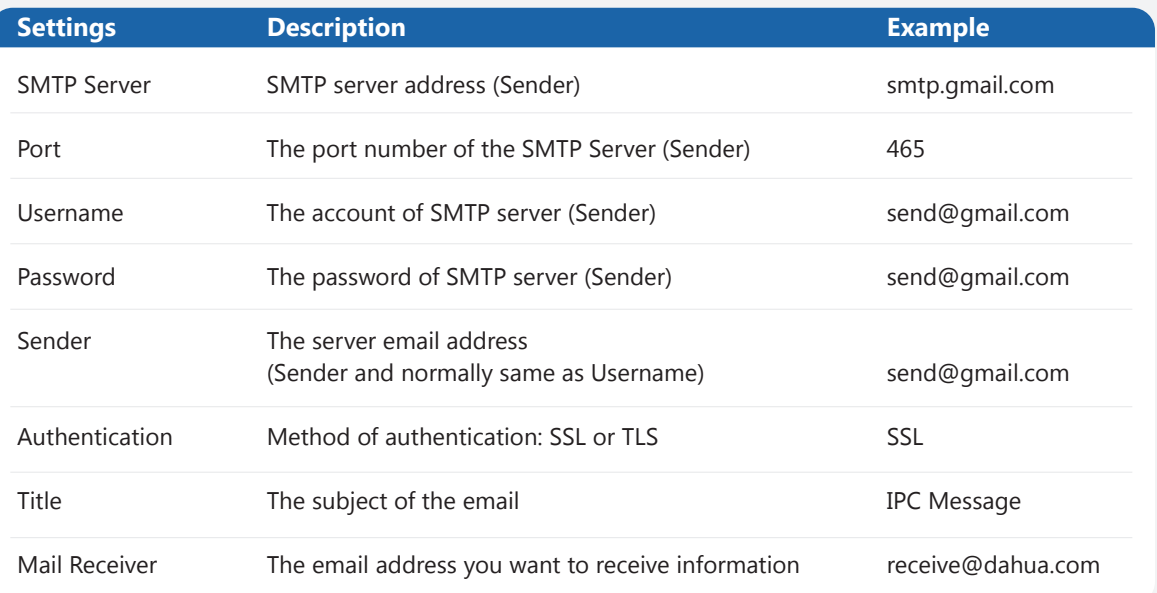

**For details and reference:** *https://support.google.com/mail/answer/7126229?hl=en-GB* **Note:** You may need to adjust your settings to avoid emails ending up in your spam folder.

#### **TIOC HOW TO GUIDE** | How to trigger an e-mail when an event has occurred

**Step 2:** Activate corresponding functions in each interface.

**Here is an example for IVS function:** Go to **Setting** > **Event** > **IVS** , check at least one rule has been activated like this  $\frac{2}{\sqrt{2}}$  the three top right corner. *Click* **Draw rule** on the left side, and use the mouse to draw a line or shape for the target on the scene, and set the parameter accordingly.

Then, *click* **Save** to save your settings.

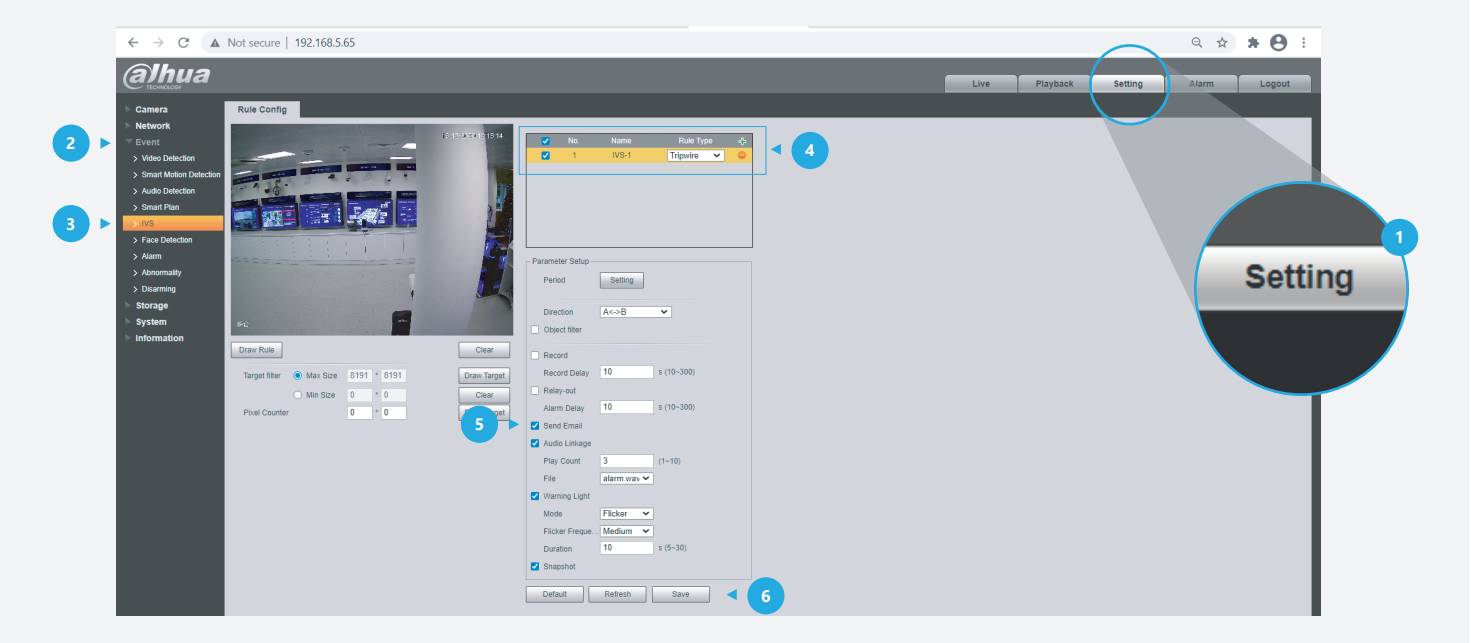

**Step 3:** Check the email.

If an alarm has been activated you will receive an email with the event snapshot attached when it started and when it ended. The following logs are an example.

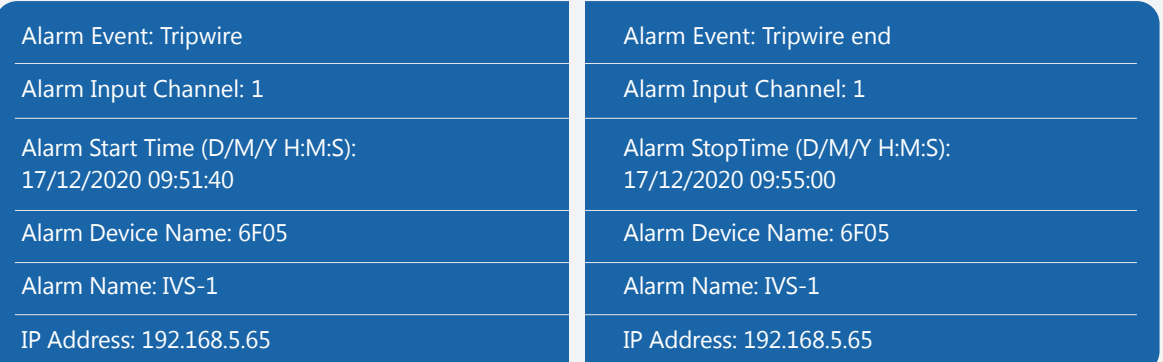

\*Design and specifications are subject to change without notice.

**DAHUA UK & IRELAND** Quantum, 60 Norden Road, Maidenhead, Berkshire SL6 4AY Tel: +44 (0) 1628 613 500 sales.UK@dahuatech.com support.UK@dahuatech.com

If you still encounter problems operating your Dahua device, please call **+44 (0)1628 613 500**